# *Roku Streaming Stick+ and Xfinity Streaming App*

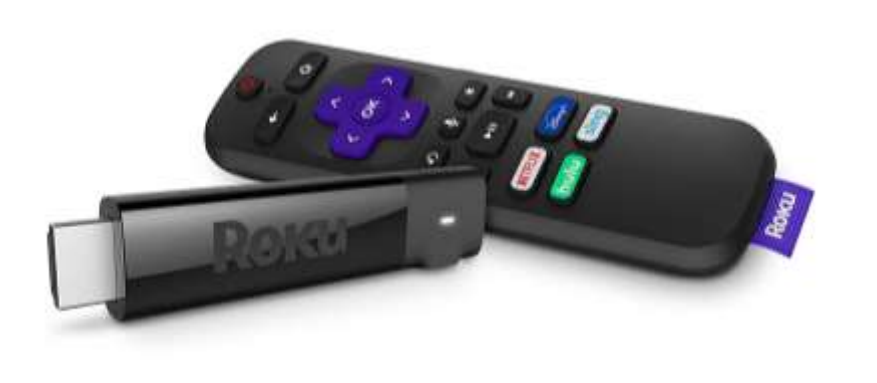

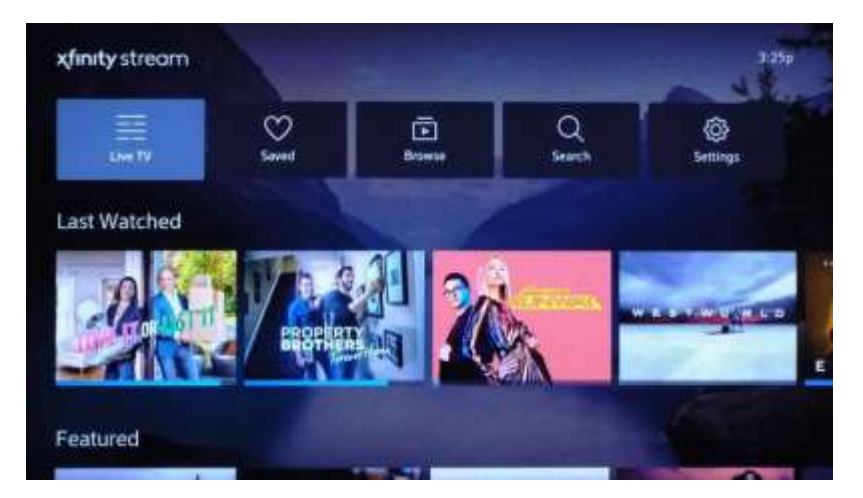

## **October 7, 2020 RH Computer and Technology Club**

**Charlie Gamble**

#### **Introduction**

- My wife and I want to:
	- Watch DVR recorded programs on our office TV without a rented Xfinity X1 box (the office TV is currently connected to a "legacy" Xfinity box with no DVR capability)
	- View apps not currently available on the Xfinity X1 app menu (such as Disney+)
- A friend's discovery:
	- He wanted to watch Xfinity DVR recorded content on a TV in a room that didn't have a cable connection or a cable box
	- A Comcast technician told him about the Xfinity Streaming app (currently available on streaming devices sold by Roku)
- Investigated a possible solution:
	- Purchased and connected a Roku streaming device to our office TV
	- Downloaded and installed the Xfinity Streaming app and Disney+ from the Roku online app store
	- Evaluated the Xfinity Streaming app on our office TV to see if it would allow us to:
		- Replace the current rented Xfinity box
		- Watch DVR recorded programs

We chose the Roku Streaming Stick+ (Model 3810)

Roku sells a wide variety of streaming devices. We chose the Roku Streaming Stick+ (Model 3810) because:

- Of its cost (**\$49** from Amazon Prime)
- It supports HD and 4K UHD video formats
- It connects to available HDMI connector on an HDTV
- It provides content via available WiFi connection
- It has a voice control capability (works with Alexa & Google Assistant)

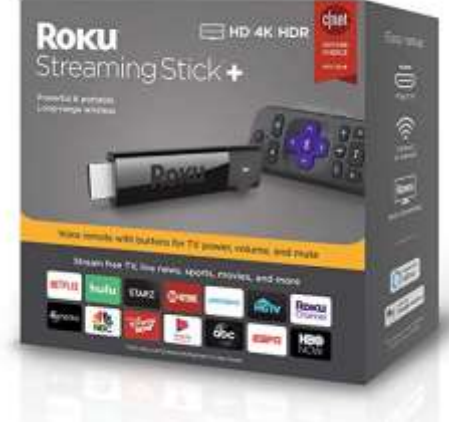

#### Roku Streaming Stick+ - What's Included & Remote Control Features

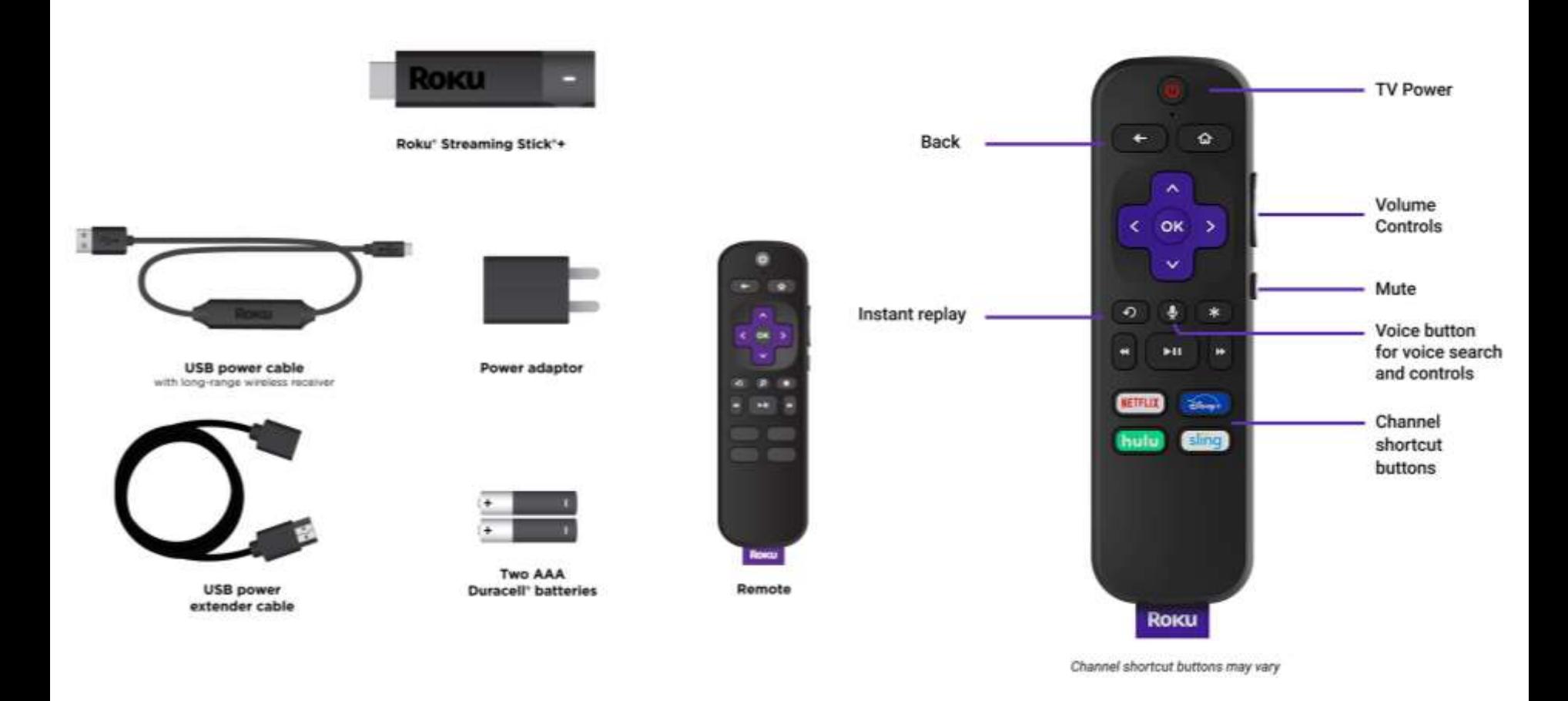

#### Roku Streaming Stick+ - Installation

#### **Setup**

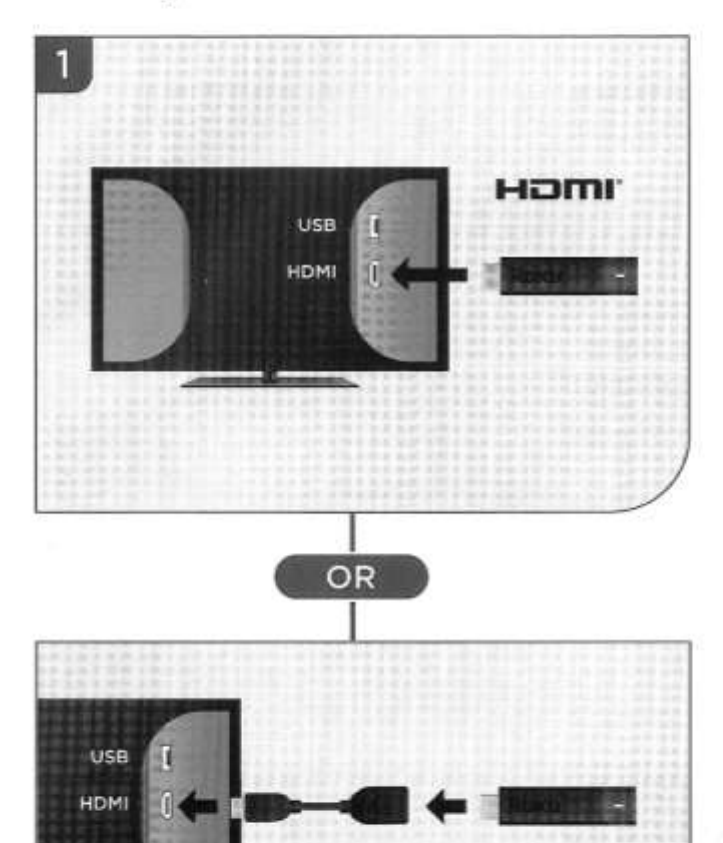

#### STEP 1: **Connect to TV**

#### **HDTVs:**

Plug your streaming player into an HDMI\* port on your TV.

#### **4K and HDR TVs:**

To stream 4K or HDR. choose an HDMI port that supports HDCP 2.2. For help determining which port supports HDCP 2.2, visit go.roku.com/hdcp

Doesn't fit? Order a free HDMI extender cable at my.roku.com/HDMI

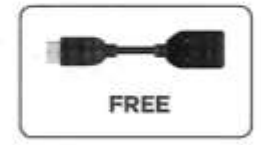

#### • **In our case:**

- − Our office HDTV only has one HDMI connector
- − We also wanted to keep the connection to the "legacy" cable box
- − We installed an HDMI switch box to toggle the Roku and cable box inputs

#### Roku Streaming Stick+ - Connect to Power

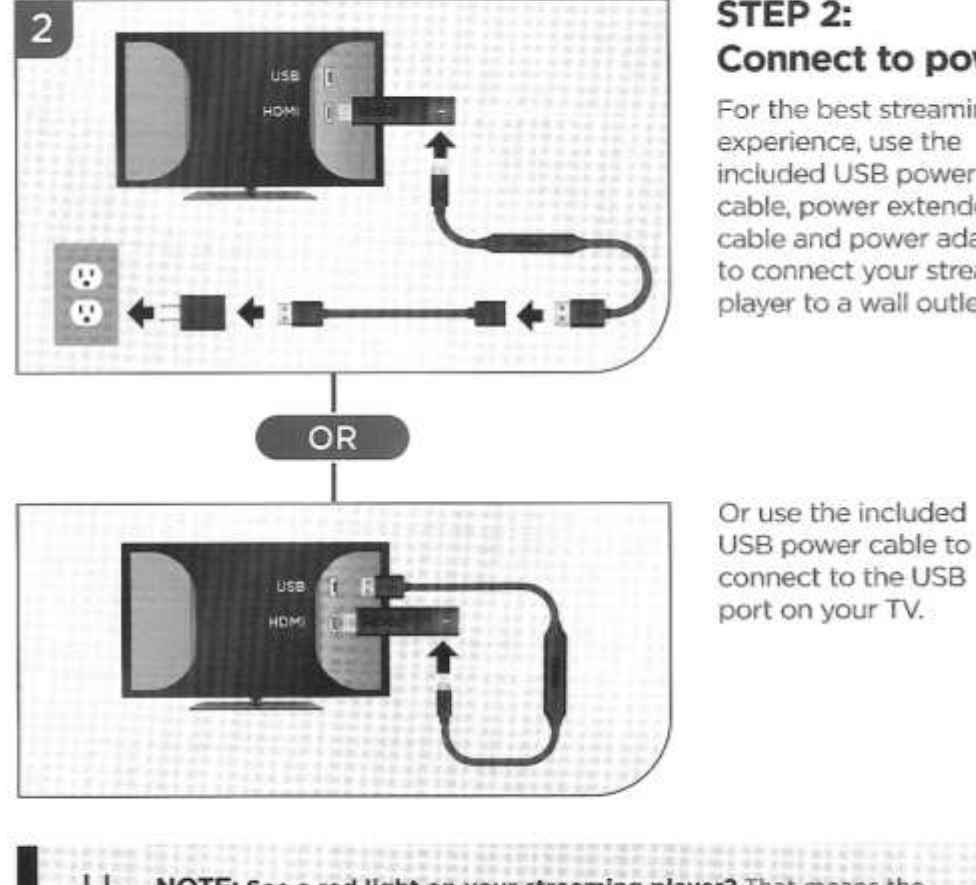

#### STEP 2: **Connect to power**

For the best streaming experience, use the included USB power cable, power extender cable and power adaptor to connect your streaming player to a wall outlet.

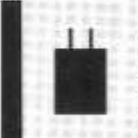

NOTE: See a red light on your streaming player? That means the USB port on your TV is not providing enough power. Use the included power adaptor instead. For help, visit go.roku.com/lowpower

#### Roku Streaming Stick+ - Select TV Input & Insert Batteries in Remote Control

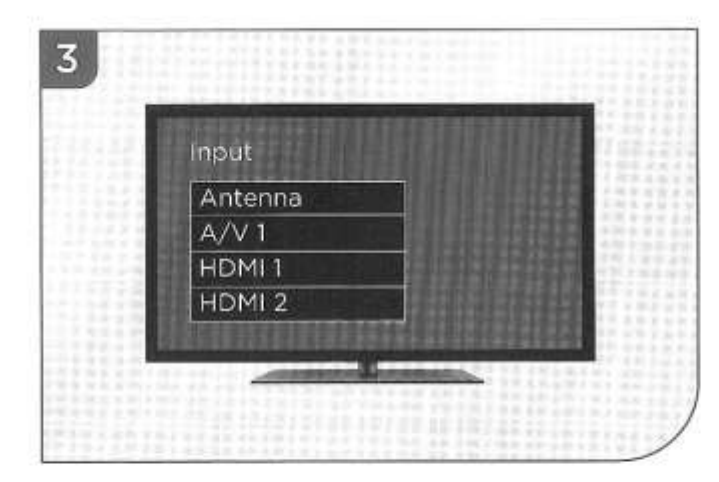

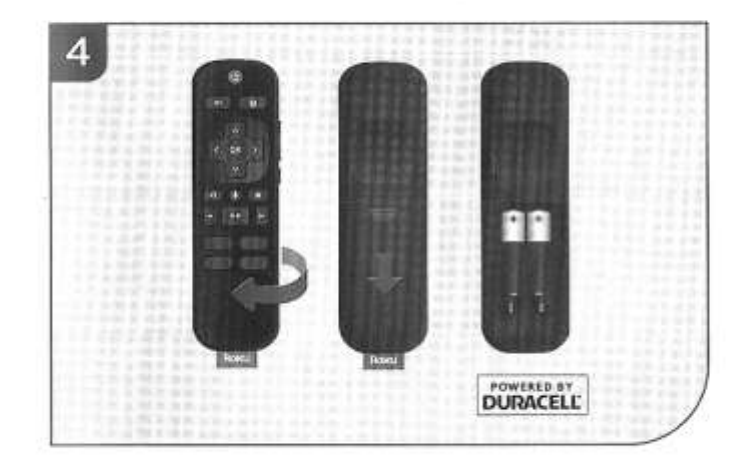

#### STEP 3: Power on TV and select input

Use your TV remote to power on your TV and select the input you used to connect your streaming player.

For help on how to select the correct input, visit go.roku.com/selectinput

#### STEP 4: **Insert batteries**

On the back side of the remote, slide open the battery cover. Insert included Duracell<sup>®</sup> batteries placing the negative (-) ends in first.

Your remote should pair with your streaming player automatically. For help pairing your remote, visit go.roku.com/remotehelp

#### Roku Streaming Stick+ - On-Screen Setup & Activation

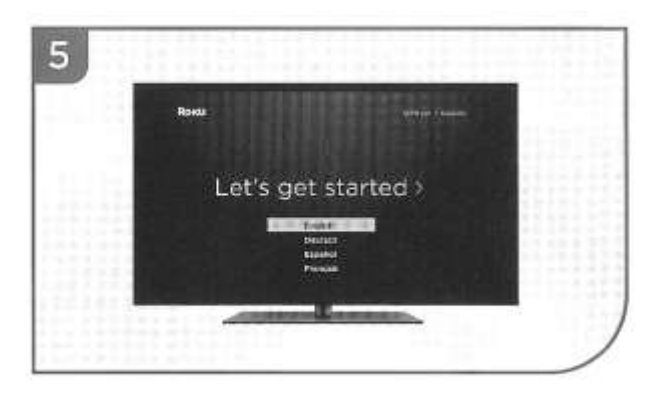

#### STEP 5: On-screen setup and activation

Follow the instructions on your TV screen.

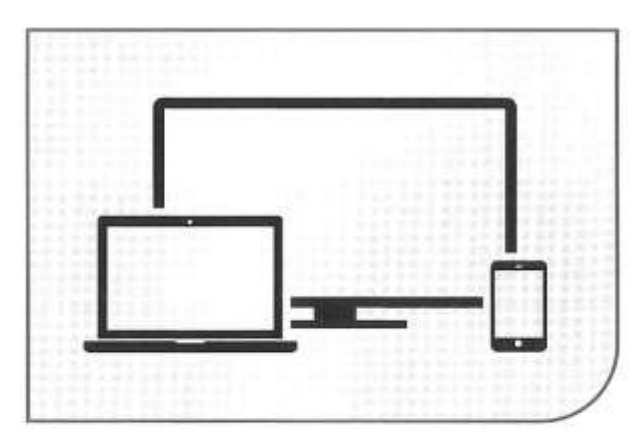

Activate your streaming player by using your computer or smartphone to link to a Roku account.

NOTE: Roku does not charge for activation support - beware of scams.

WERE IN THE TREE OF THE THE TENDER OF THE TIME OF THE TIME OF THE TIME OF THE TIME OF THE TIME OF THE TIME OF

#### Roku Streaming Stick+ - Common Questions

#### **Common questions**

#### Why do I need to create a Roku account?

Before you can start streaming, channels must be downloaded and installed on your streaming player. You'll need a Roku account to access the Roku Channel Store, manage your subscriptions, view your purchase history, and add a payment method. For more info, visit go.roku.com/whyaccount

Why do I need to enter a credit card?

No, you don't have to provide a credit card. For more information, click the following link – *["How to Set Up Your Roku Without a Credit Card –](https://www.youtube.com/watch?v=x-KuouqK1bY) YouTube"*

#### What should I do if my streaming player is not connecting to my wireless network?

Your streaming player connects to your wireless network the same as your laptop or smartphone. If these other devices can access the internet, then your streaming player should be able to do the same. Make sure to select the same network name, and enter the same password you use with the other devices. Remember that passwords are casesensitive and easy to enter incorrectly. For more help, visit go.roku.com/wireless

For more information, click the following link – "Check Internet [Connection to](#page-36-0)  Roku"

#### Can I take my Roku streaming player with me when I travel?

Yes. You can bring your streaming player and watch your favorite entertainment when you travel. Remember to also bring a USB power adaptor (like your phone charger), remote, and any cables you use to connect your streaming player at home. Make sure your destination has a good internet connection. You may need a computer or smartphone to help connect your streaming player to a new wireless network. For more details, visit go.roku.com/travelwithroku

How to set up the Roku Streaming Stick+ (Model 3810)

• [https://www.youtube.com/watch?v=xw\\_hW4bU\\_CI](https://www.youtube.com/watch?v=xw_hW4bU_CI)

How do I set up my Roku Streaming Stick+?

• [https://support.roku.com/article/115008193567-how-to-set-up-your](https://support.roku.com/article/115008193567-how-to-set-up-your-roku-streaming-stick-)roku-streaming-stick-

How to use the Roku Streaming Stick: A beginner's guide - Business Insider

• <https://www.businessinsider.com/what-is-a-roku-stick-how-to-use>

How to Set Up Your Roku Without a Credit Card – YouTube

• <https://www.youtube.com/watch?v=x-KuouqK1bY>

#### Roku Article - Wikipedia

• <https://en.wikipedia.org/wiki/Roku>

#### Roku Streaming Stick+ - Amazon.com

• https://www.amazon.com/Roku-Streaming-Stick-HDR-Streaming-Long[range/dp/B075XLWML4/ref=sr\\_1\\_1?crid=13UYKFSVGBQZ9&keywords](https://www.amazon.com/Roku-Streaming-Stick-HDR-Streaming-Long-range/dp/B075XLWML4/ref=sr_1_1?crid=13UYKFSVGBQZ9&keywords=roku+streaming+stick%2B+black+3810r&qid=1579810039&sprefix=Roku+Streaming+Stick%2B%2Caps%2C192&sr=8-1) =roku+streaming+stick%2B+black+3810r&qid=1579810039&sprefix =Roku+Streaming+Stick%2B%2Caps%2C192&sr=8-1

## Find, Download, and Install Apps (Channels) (1 of 3)

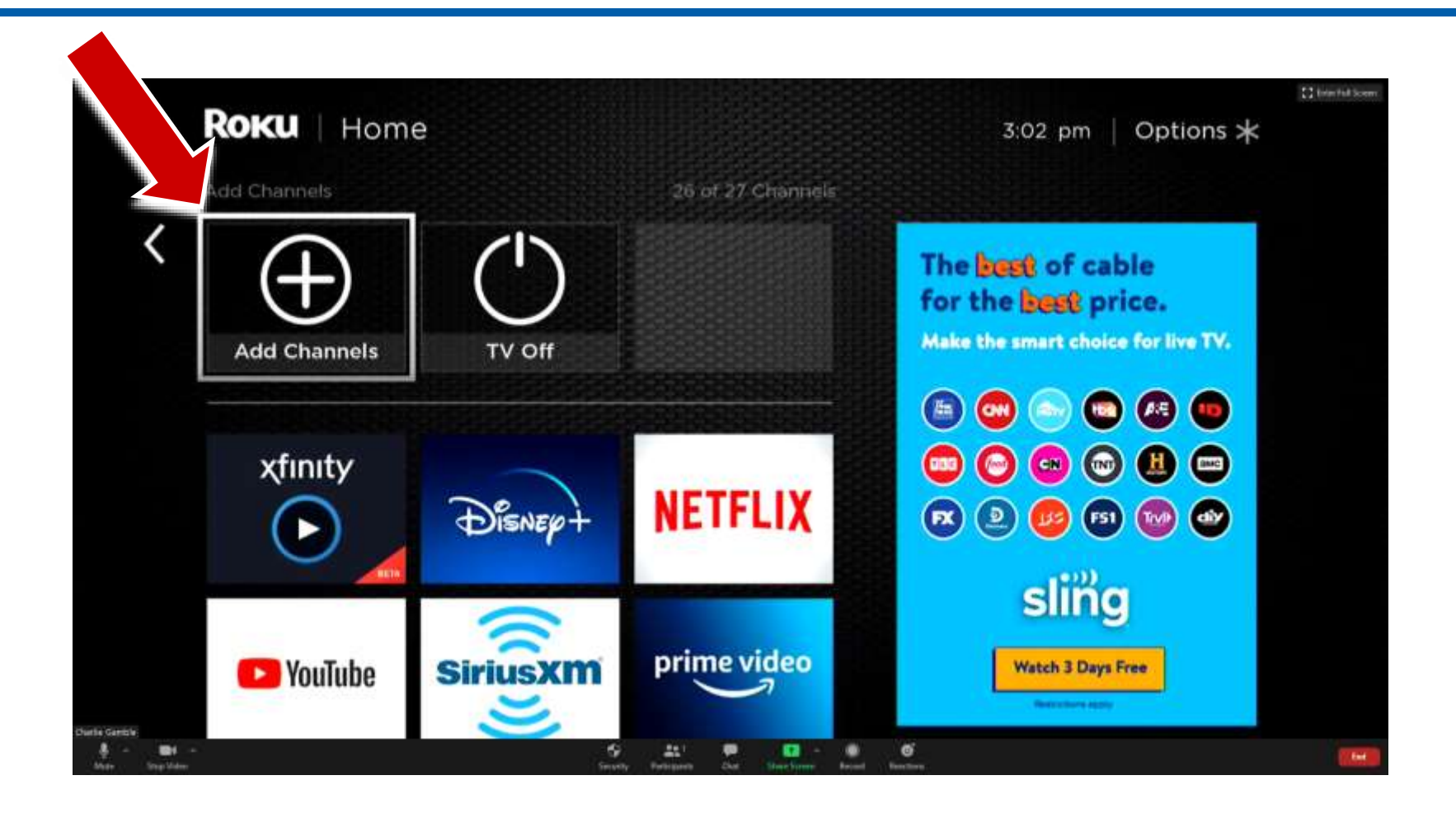

- Many apps require you to verify your cable provider (Xfinity)
- Many apps (such as Netflix, Hulu, Disney+) require the user to pay a monthly subscription fee

## Find, Download, and Install Apps (Channels) (2 of 3)

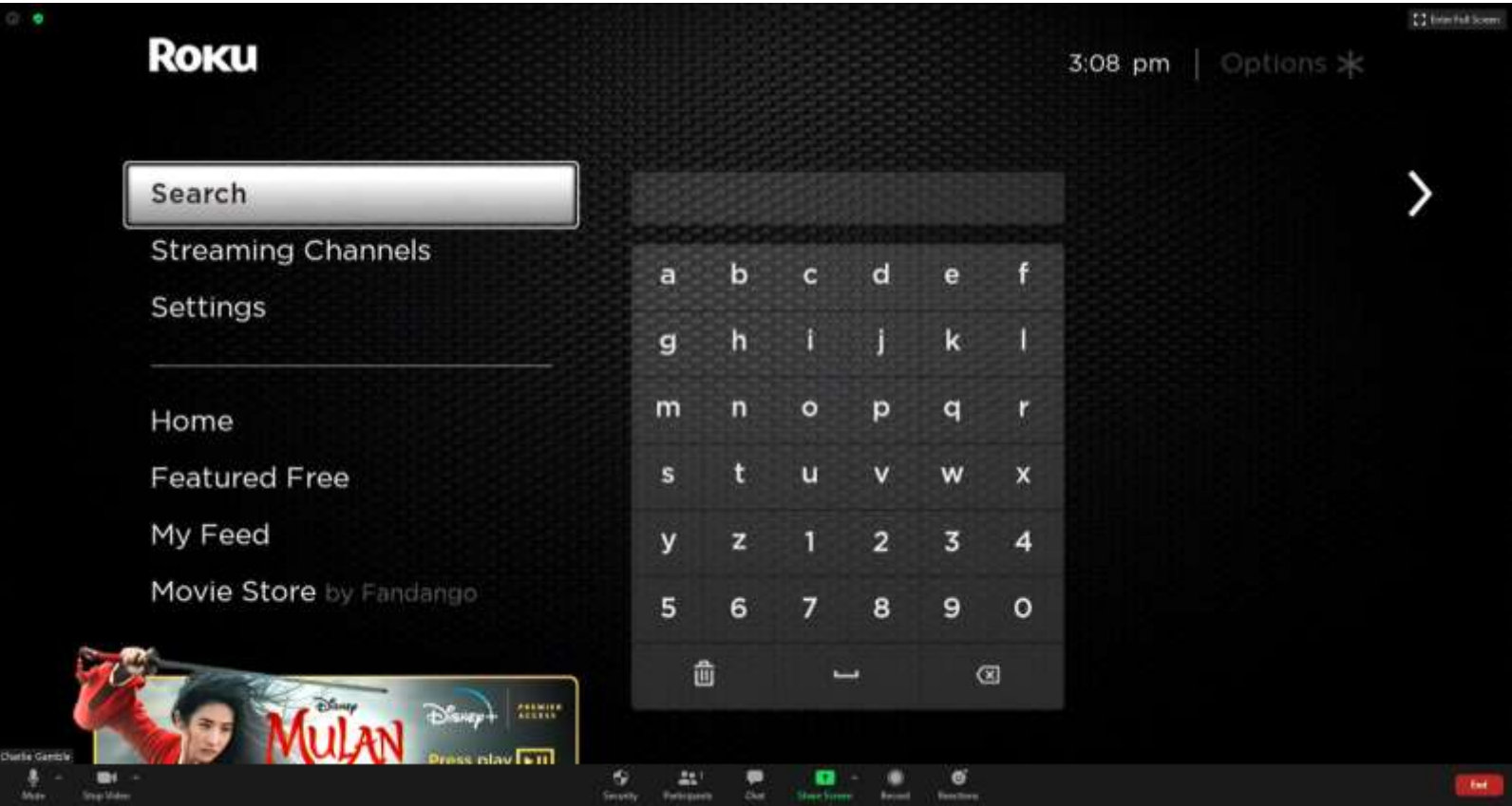

## Find, Download, and Install Apps (Channels) (3 of 3)

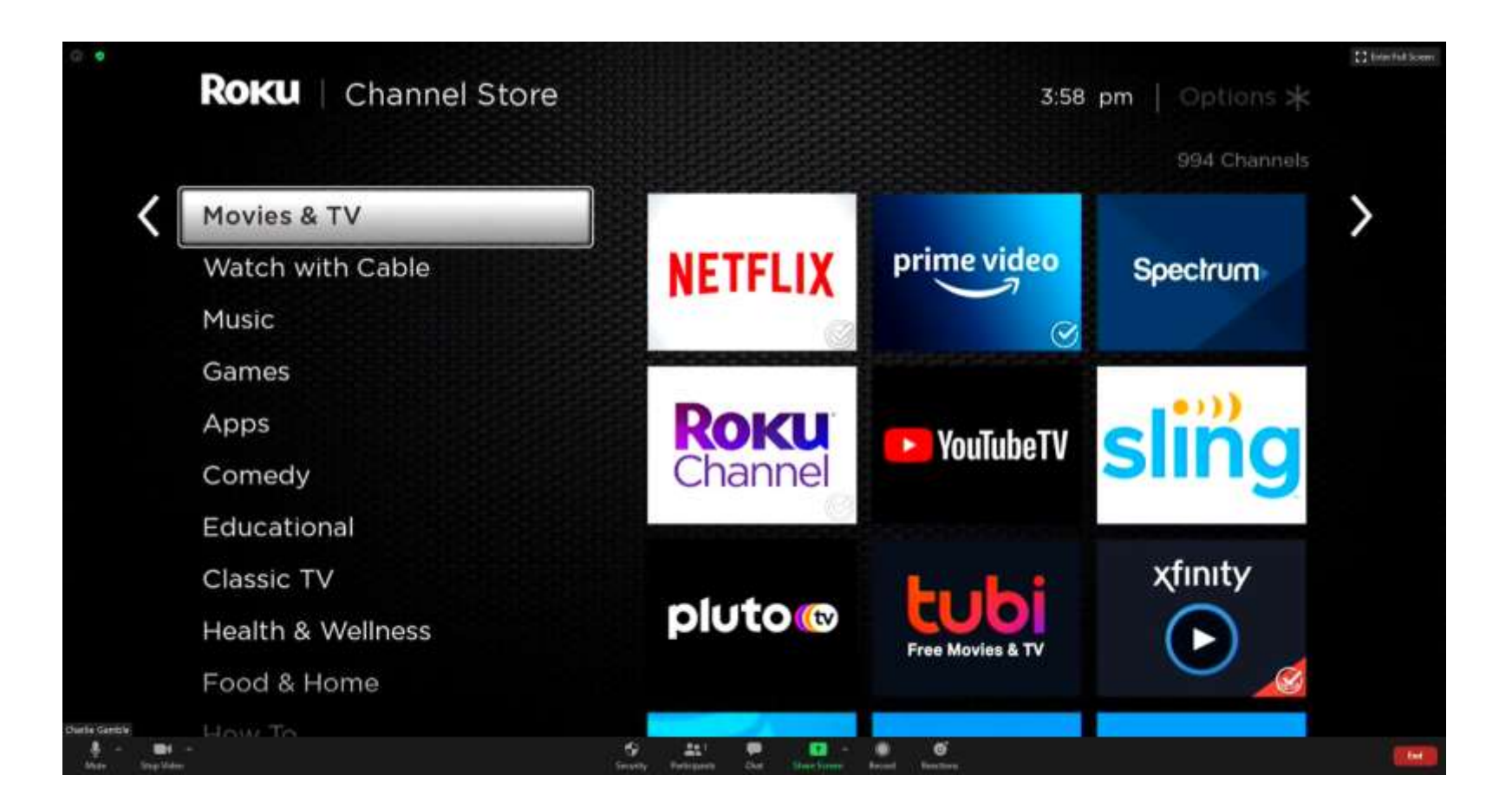

## Xfinity Streaming App (Beta)

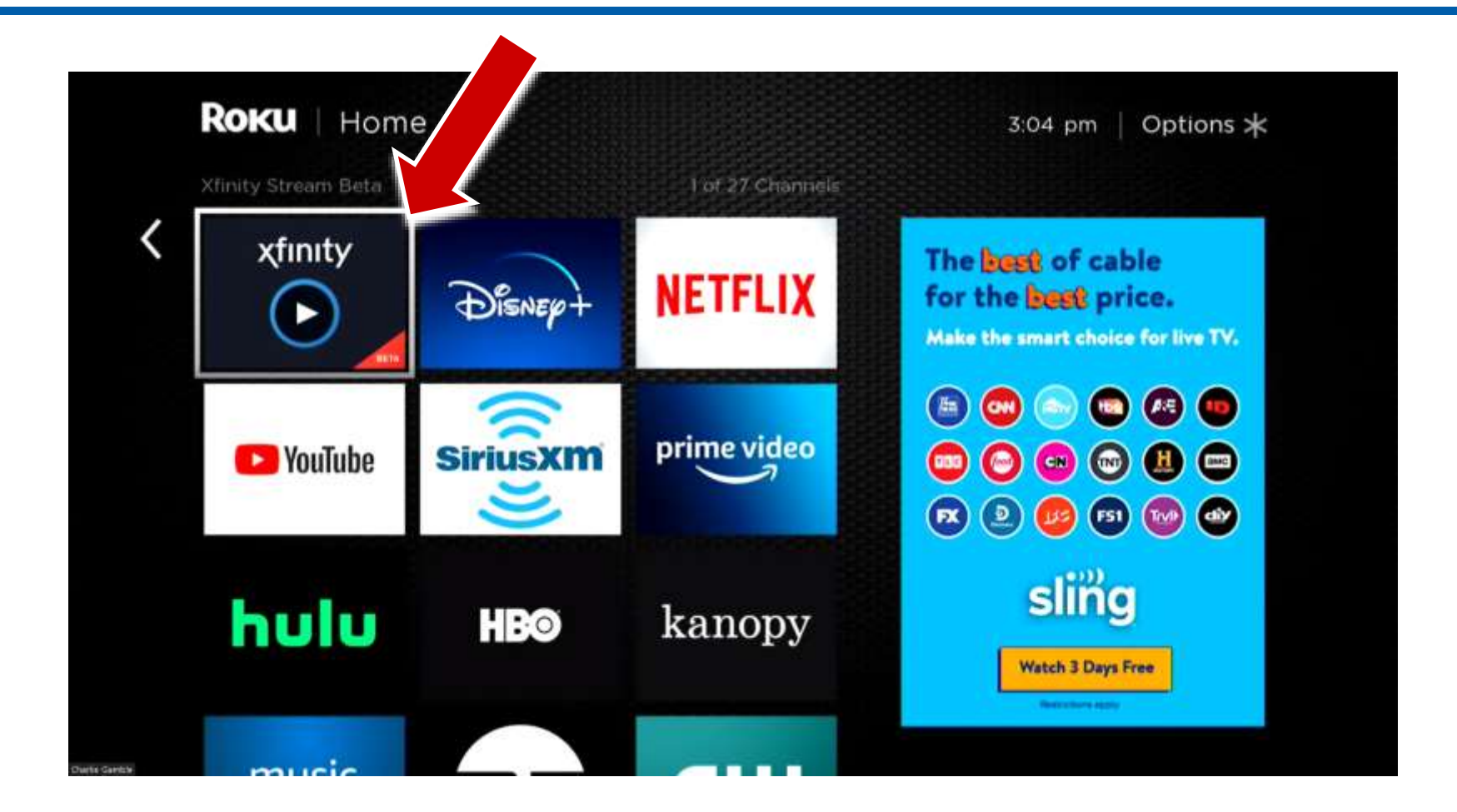

## Xfinity Streaming App (Beta)

- Beta release:
	- In 2016, Xfinity made a Beta release of the Xfinity Streaming App available for free to various streaming device manufacturers (such as Roku, Samsung Smart TVs, LG Smart TVs) so Xfinity X1 customers can evaluate it and submit feedback.
	- The Xfinity Streaming is not currently (officially) available on Amazon Fire TV device.

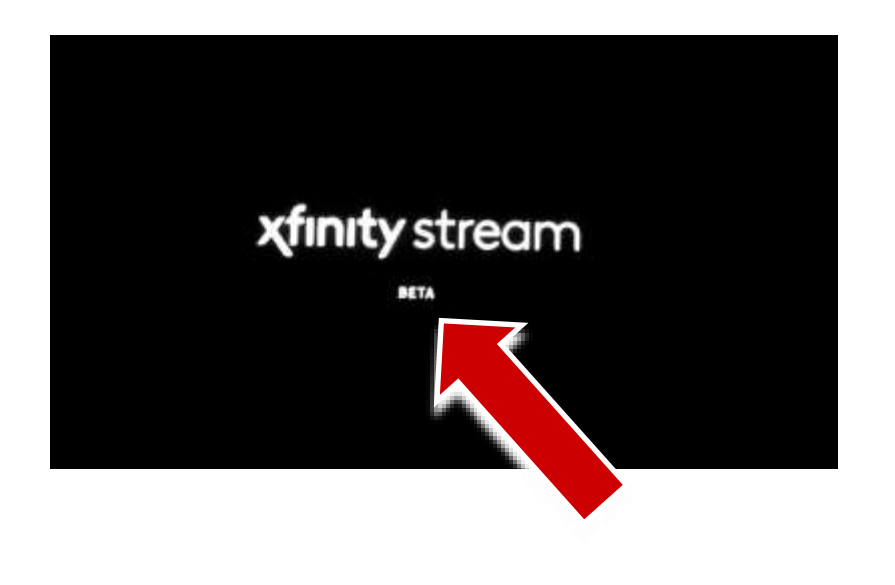

#### Comment:

Xfinity apparently wants to get out of the "hardware" business and become a "cordcutting" content provider.

Xfinity wants to eventually migrate their subscribers from a hard-wired "coax" delivery system to a completely Internet and cloud-based system that relies on third party vendors (such as Roku, Amazon, and smart TV makers) to provide its hardware platforms.

## Xfinity Streaming App – Main Screen

- Live TV: Use All Channels to see all channels with TV listings. Or, use Favorite Channels to see only your desired channels.
- Saved: View the For You screen, Completed Recordings, Scheduled Recordings, Favorites, Purchases, or Downloads.
- Browse: Find On Demand and Live programs by genre, including TV, Movies, Sports, Networks, Kids, News, Latino, and Black.
- Search: Find a movie, TV show, or channel
- Settings: Access settings such as accessibility options and Parental Controls

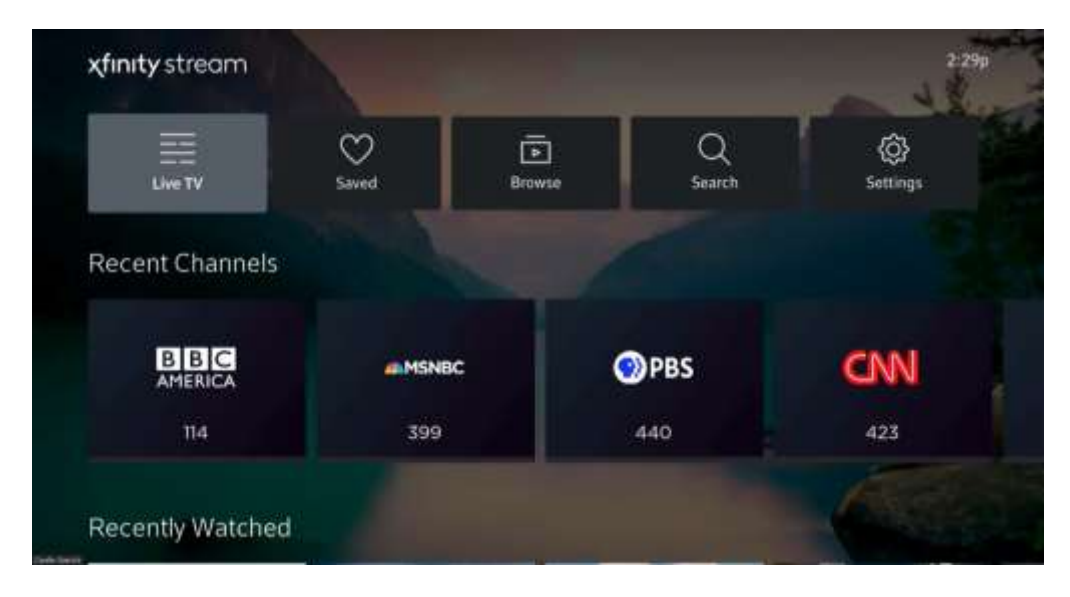

## Xfinity Streaming App – Live TV (All Channels Schedule)

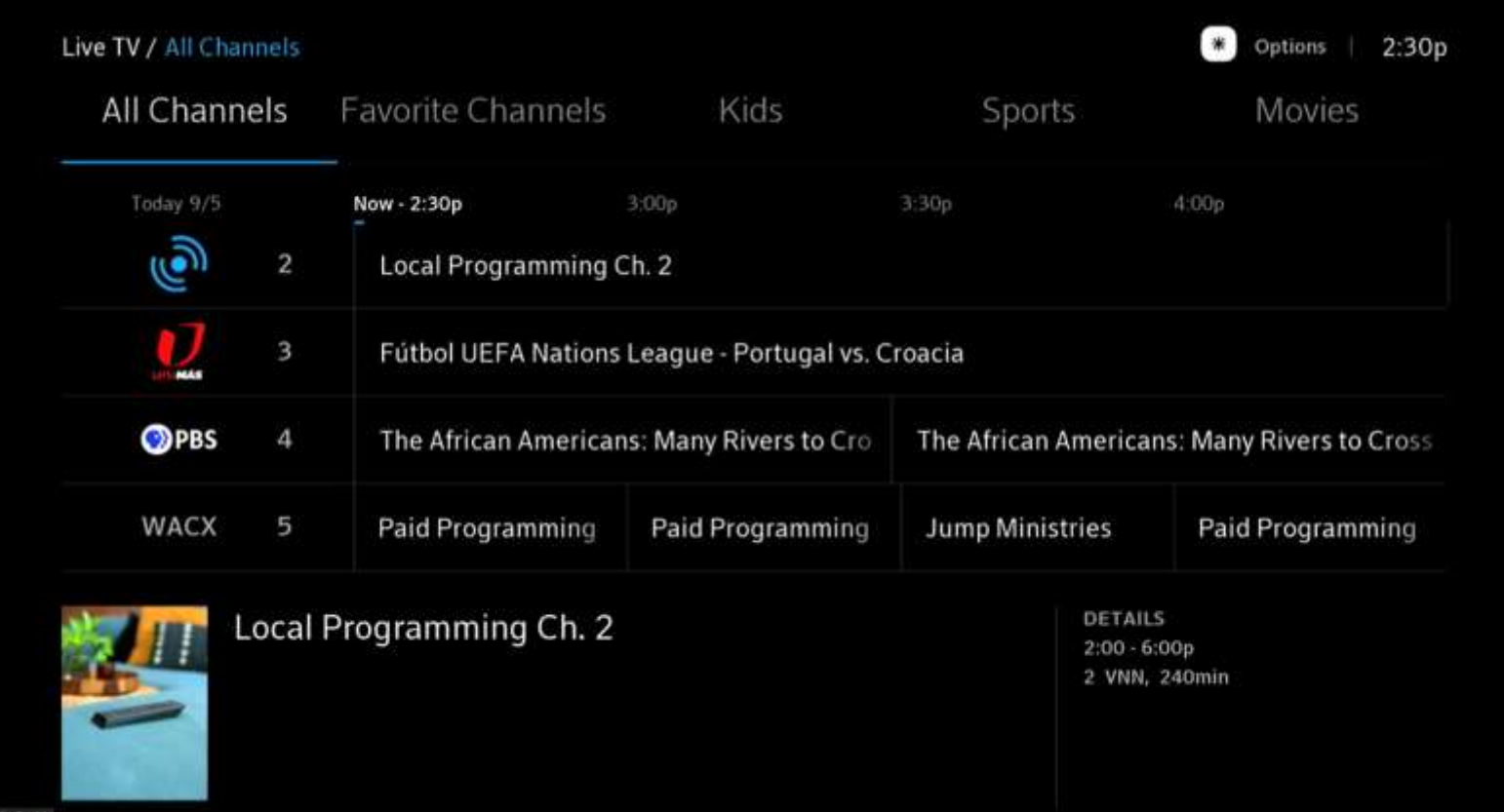

## Xfinity Streaming App – Live TV (Favorite Channels Schedule)

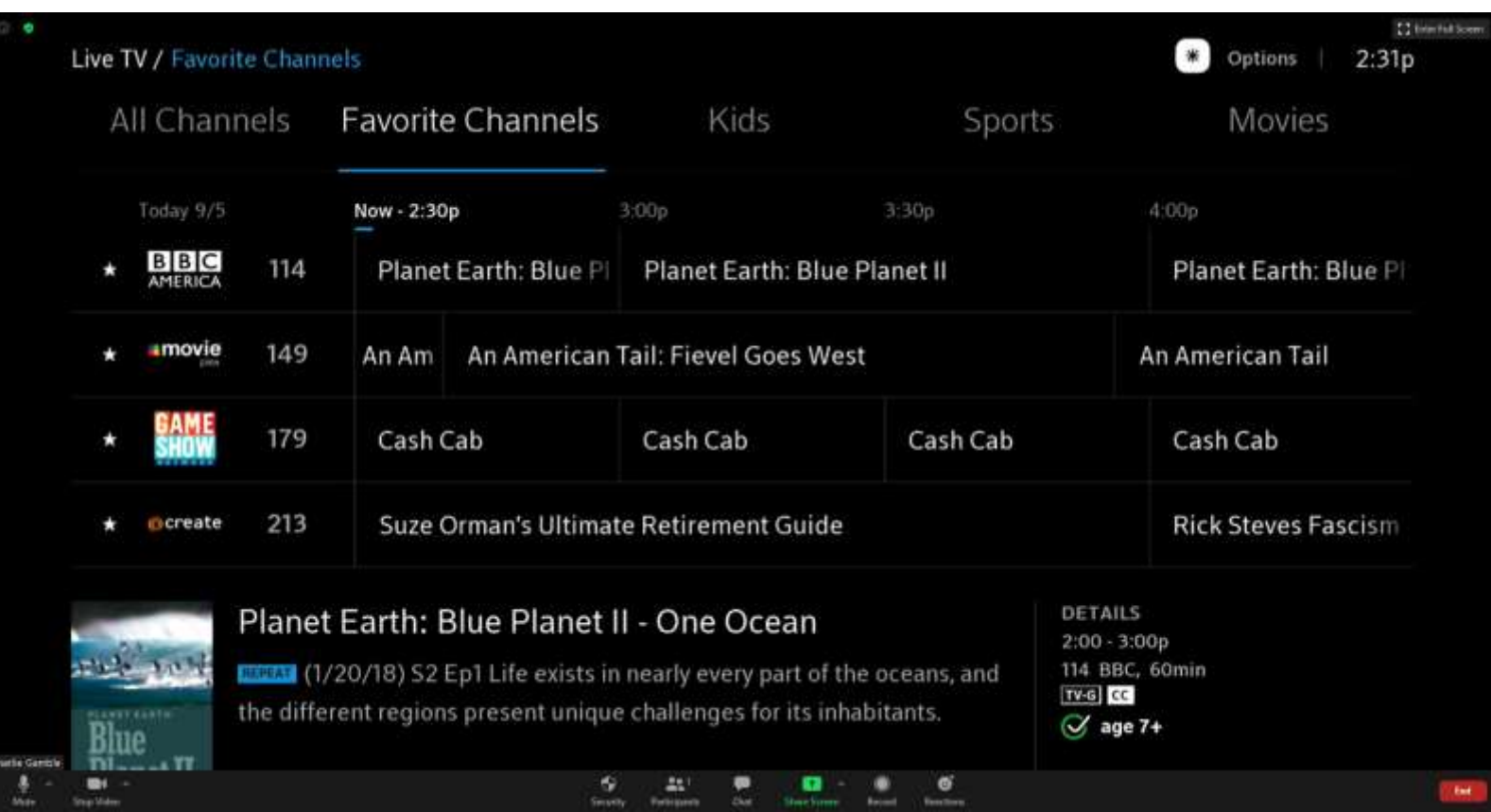

## Xfinity Streaming App – Live TV (Kids, Sports, & Movies)

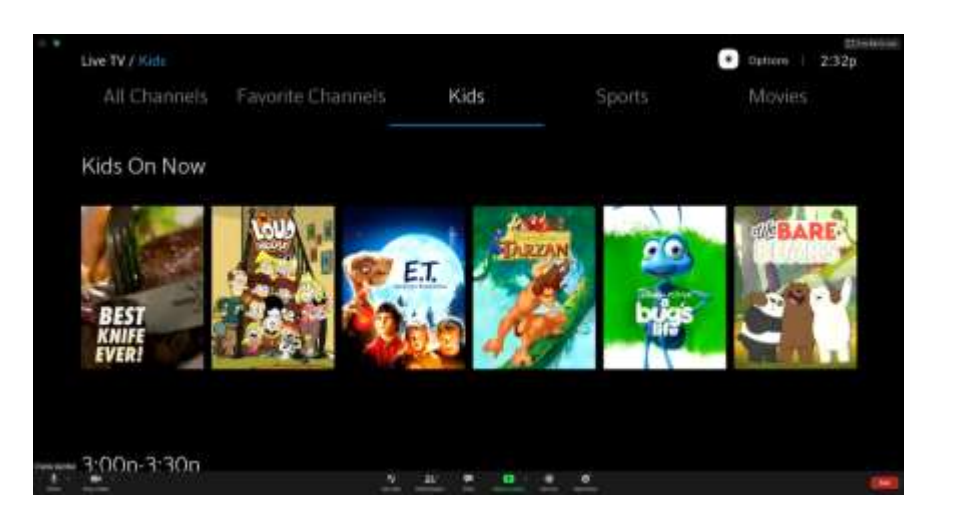

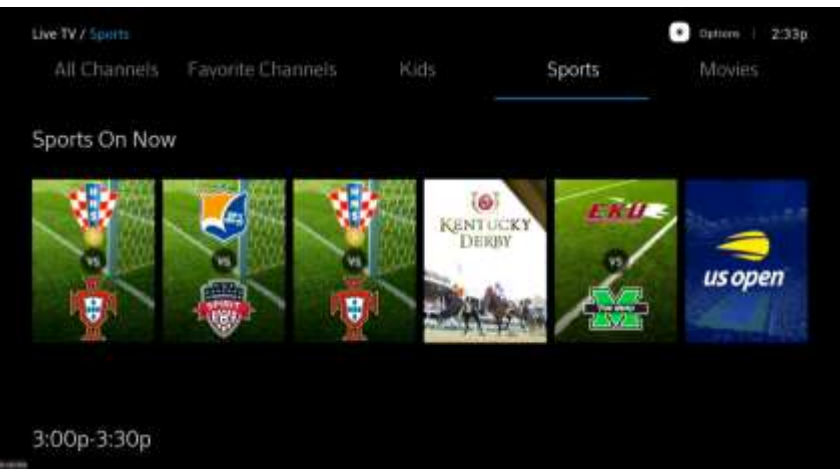

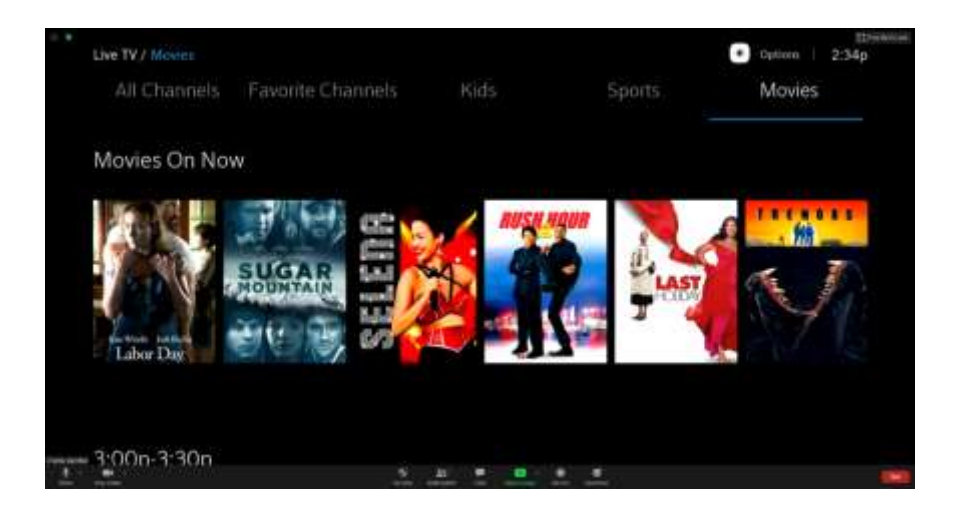

## Xfinity Streaming App – Live TV (Drawback)

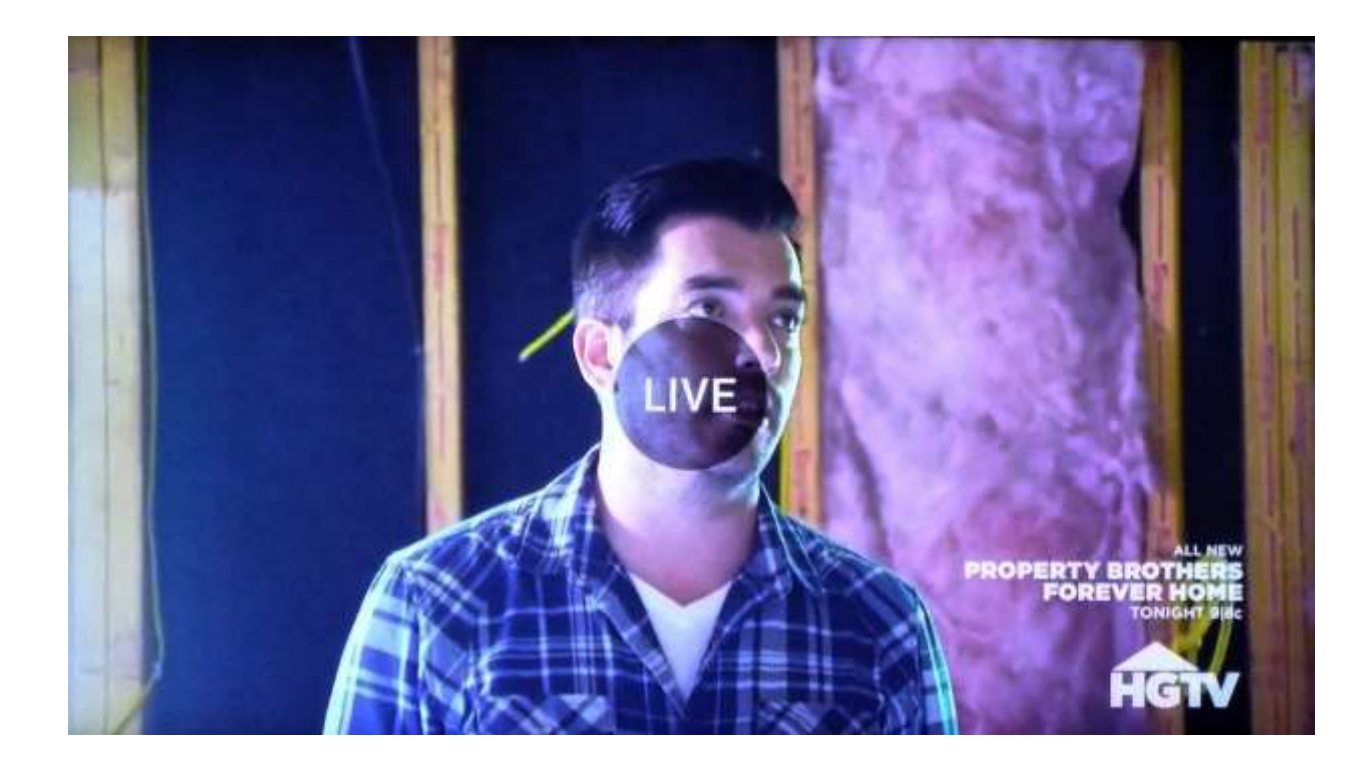

Unable to Pause, Rewind, or Fast Forward Live TV Programs (No buffering)

## Xfinity Streaming App – Saved/For You

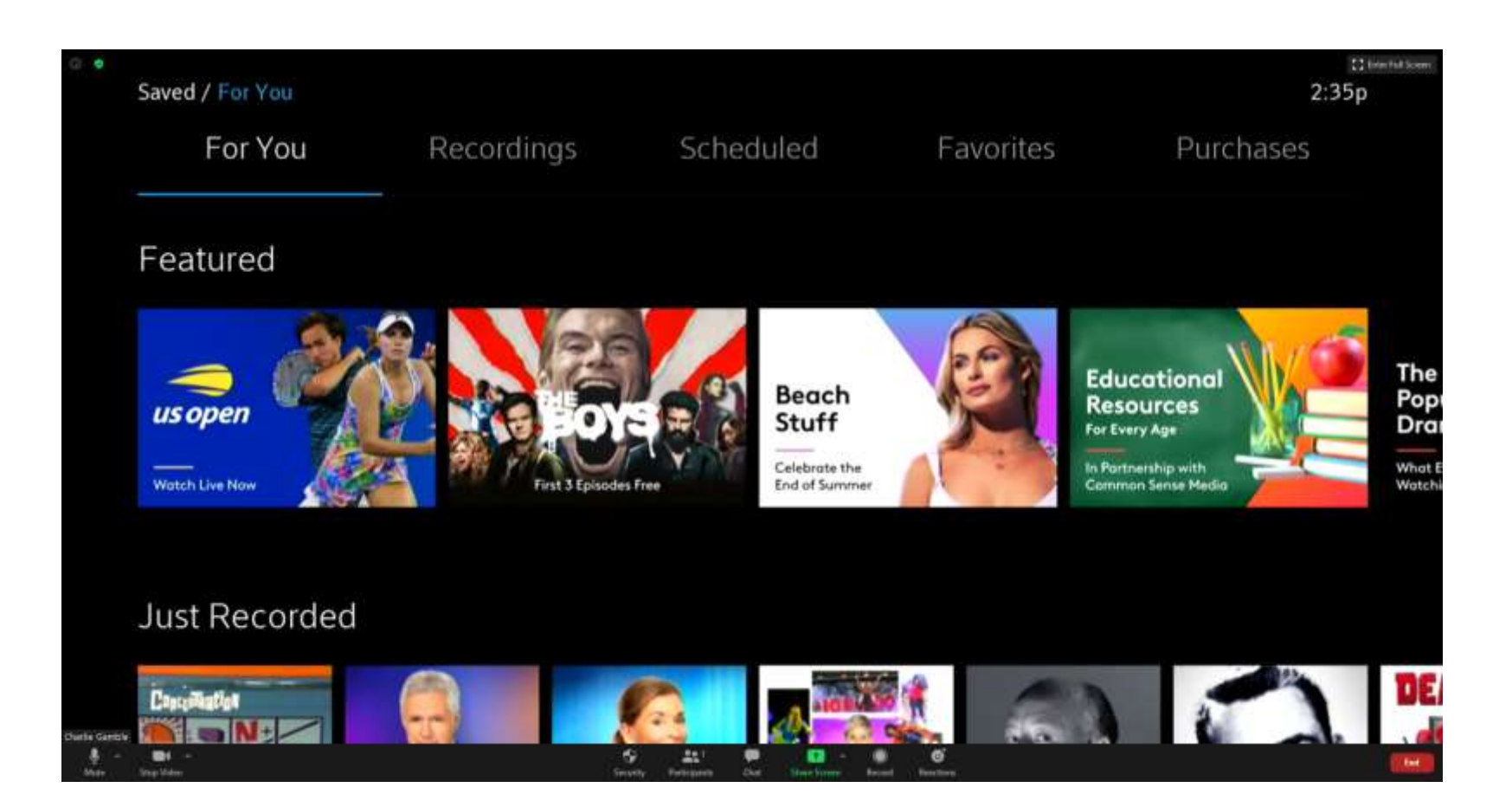

## Xfinity Streaming App – Saved/Recordings

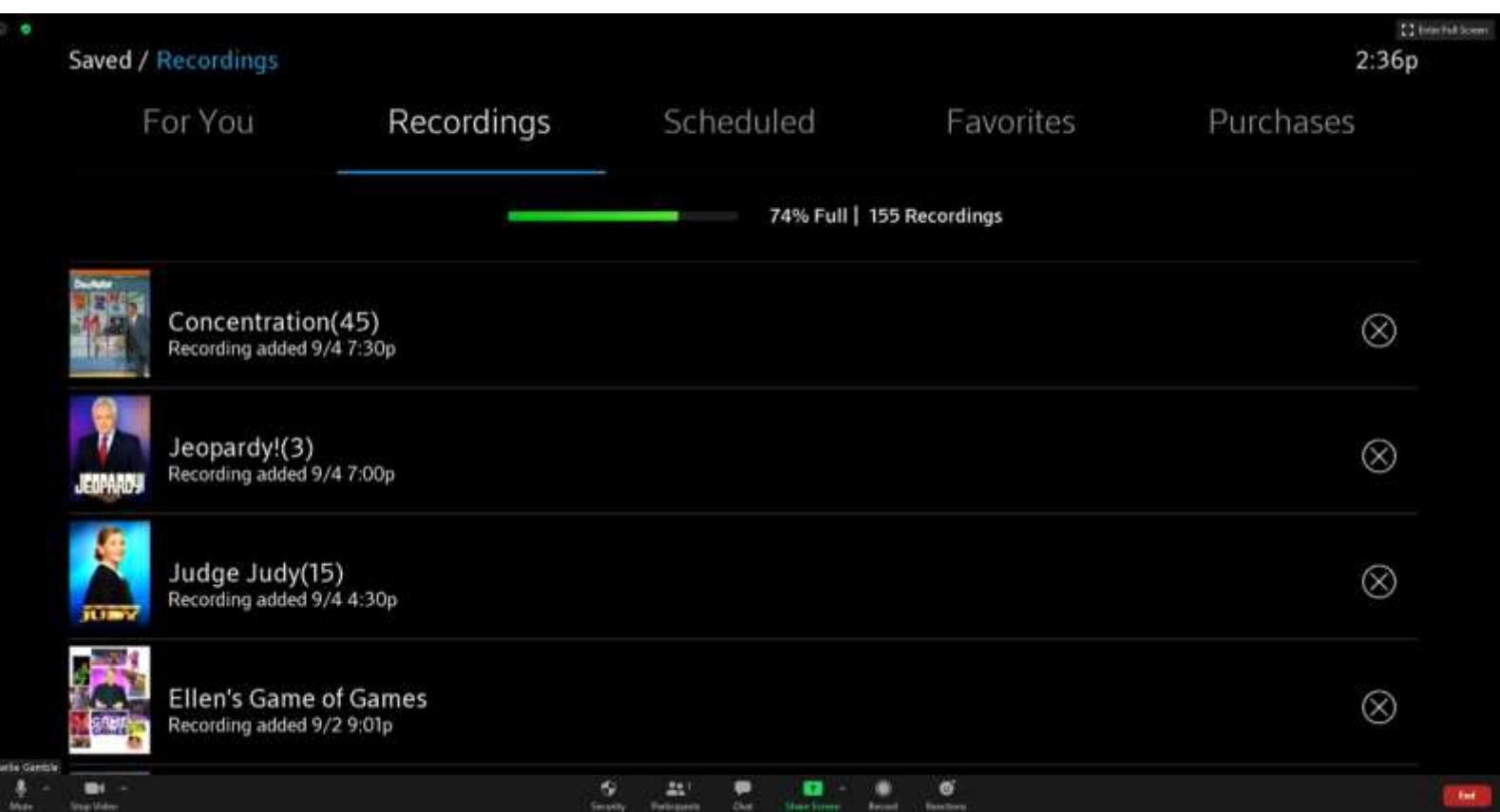

GLITCH: The Recordings (DVR) list doesn't always show all of the programs recorded using the full X1 cable platform.

## Xfinity Streaming App – Recorded TV (Drawback)

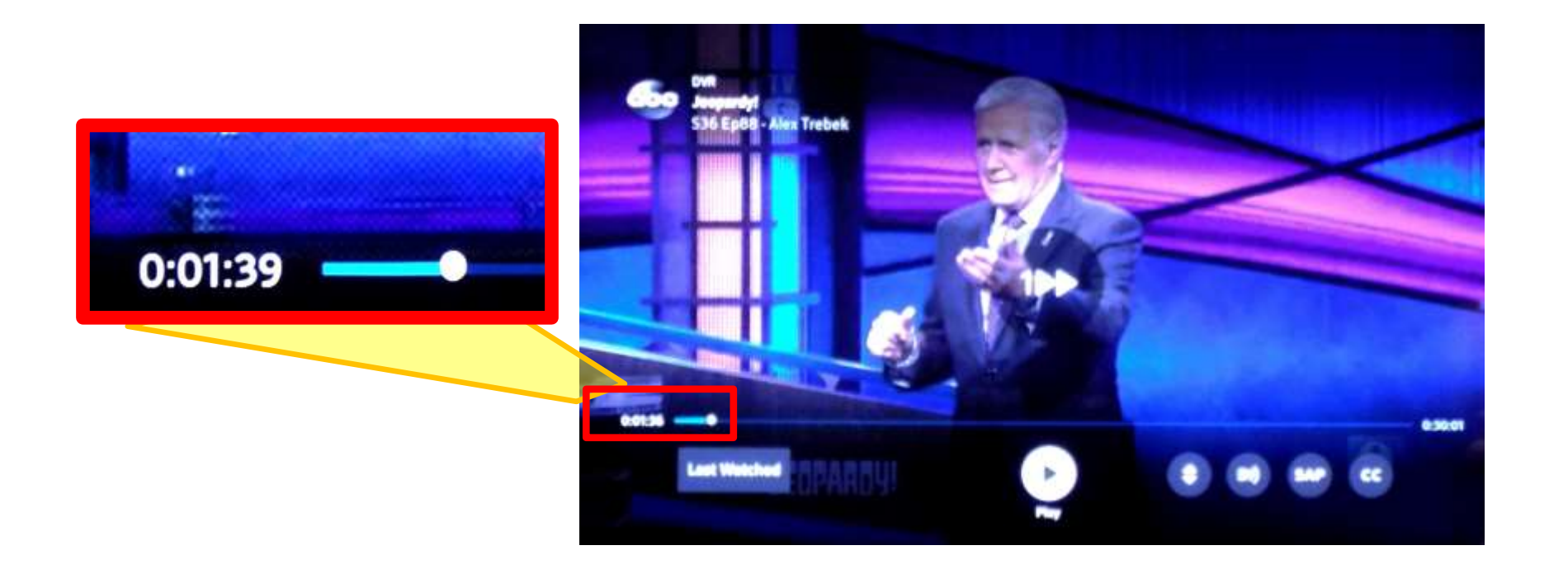

When Rewinding or Fast Forwarding a recorded program, the image remains paused ("frozen") until the action is finished. This means the user doesn't know if the program is at the desired point.

## Xfinity Streaming App – Saved/Scheduled (1 of 2)

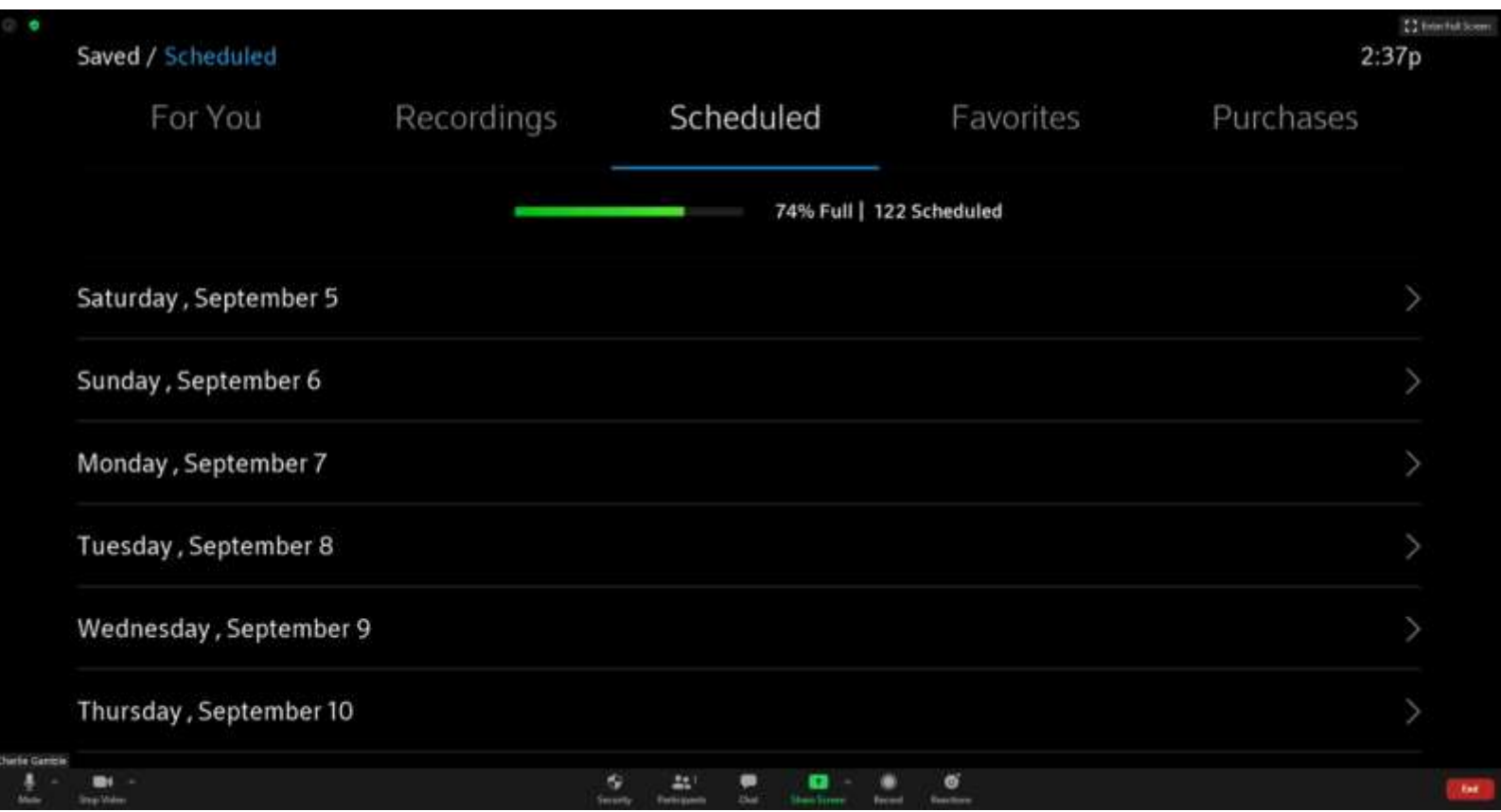

## Xfinity Streaming App – Saved/Scheduled (2 of 2)

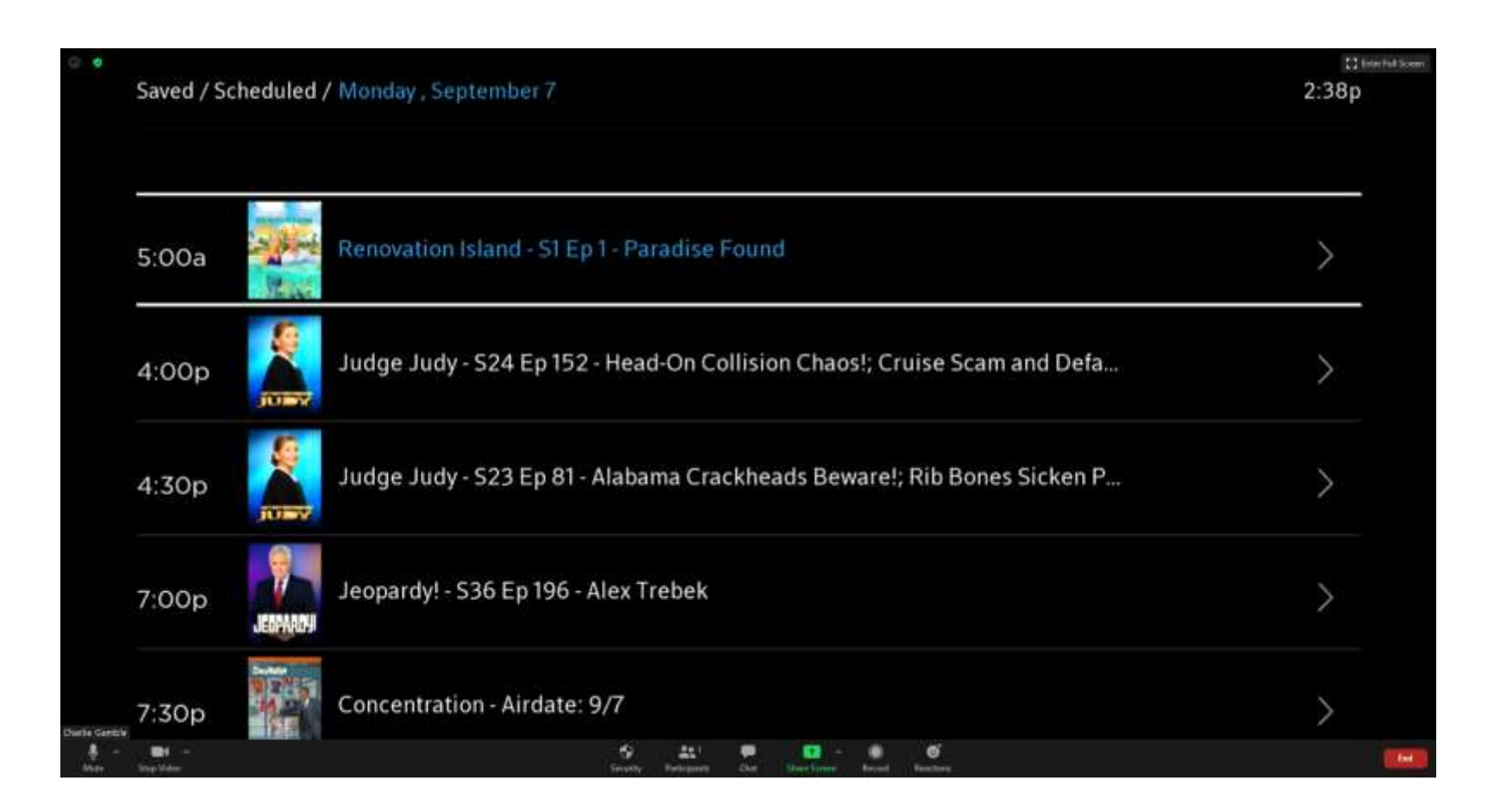

## Xfinity Streaming App – Saved/Favorites

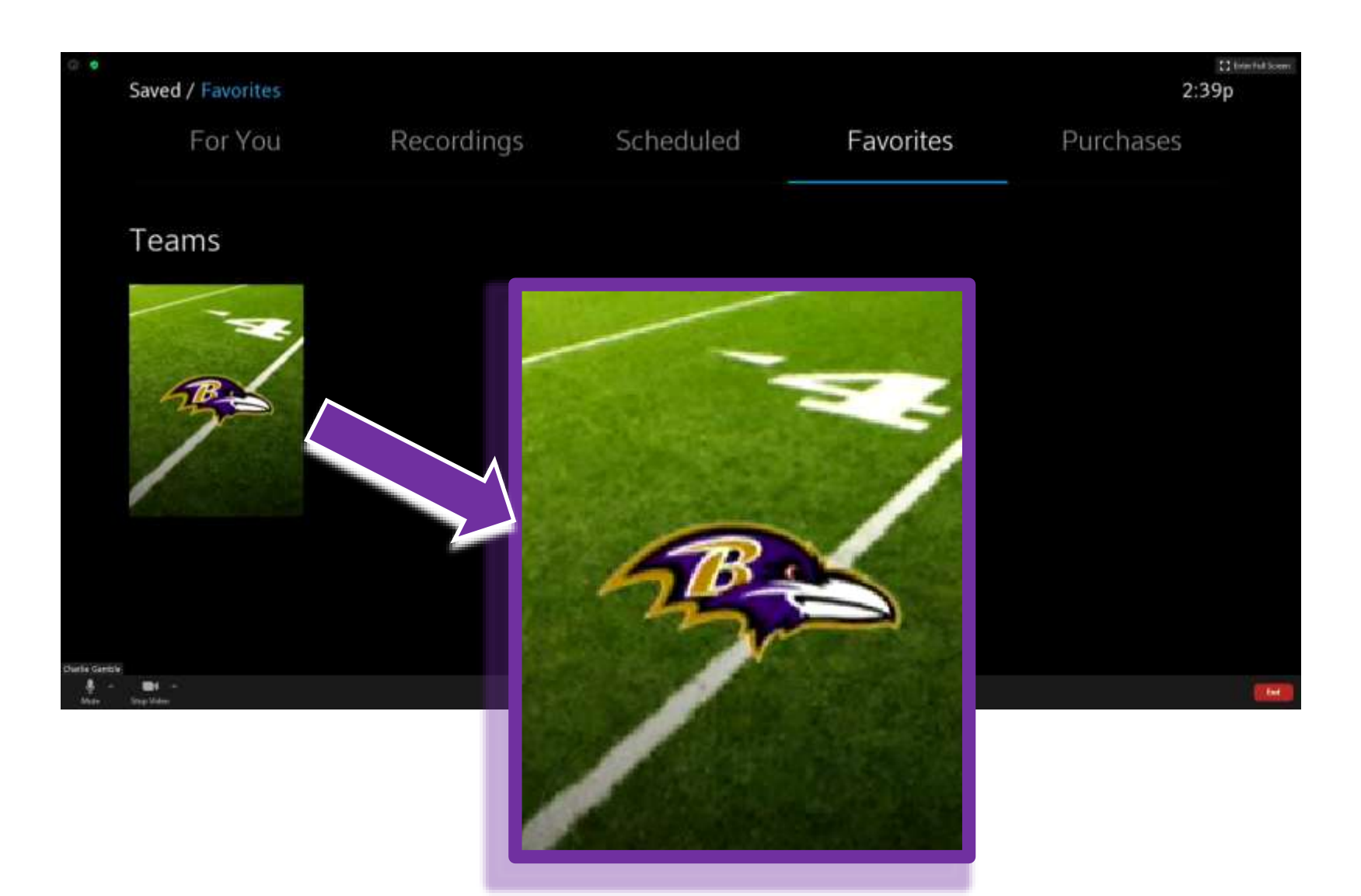

## Xfinity Streaming App – Saved/Purchases

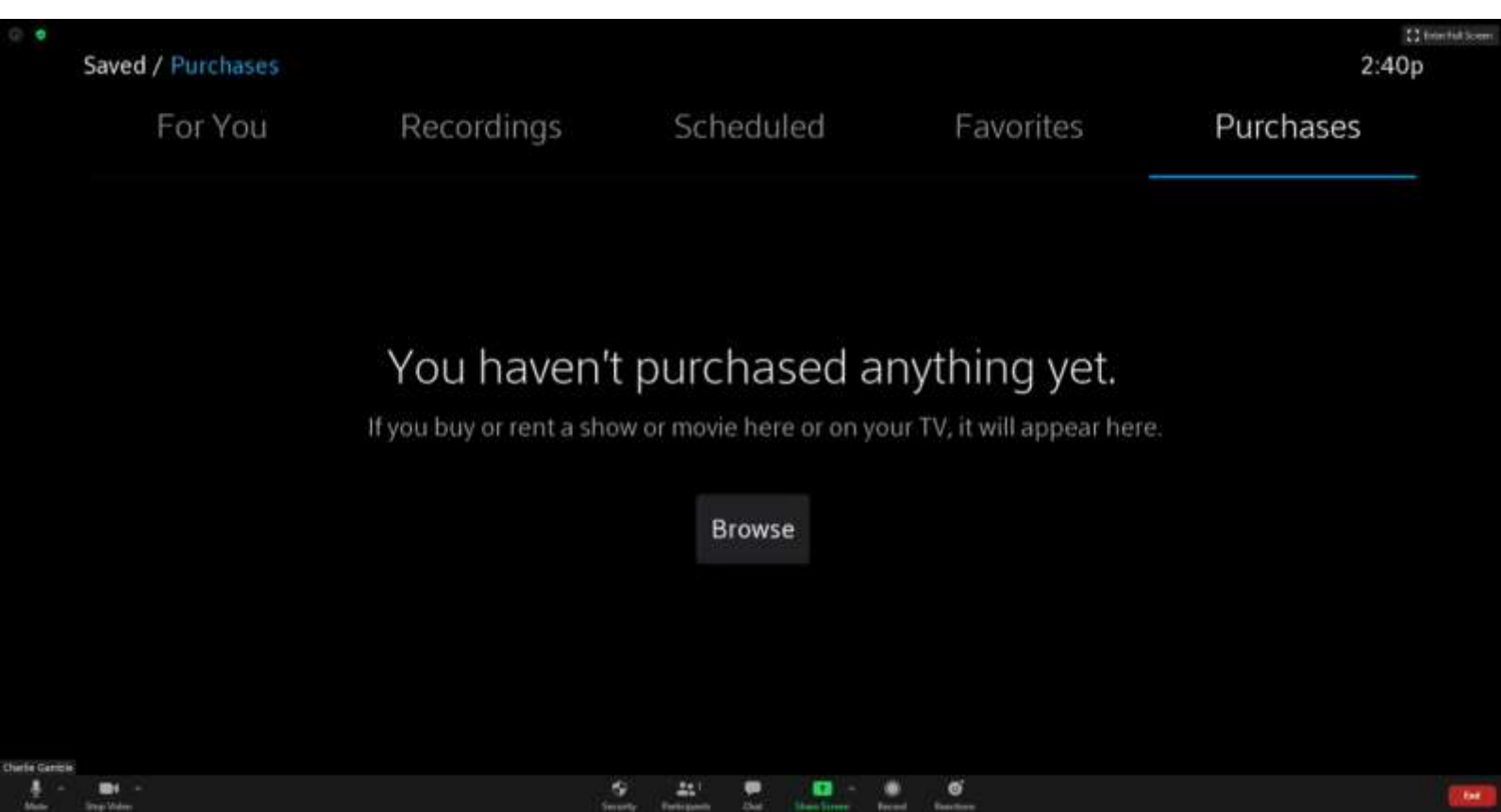

Browse Live TV and On Demand programs by TV, Movies, Networks, Sports, Kids, News, Latino, and Black categories.

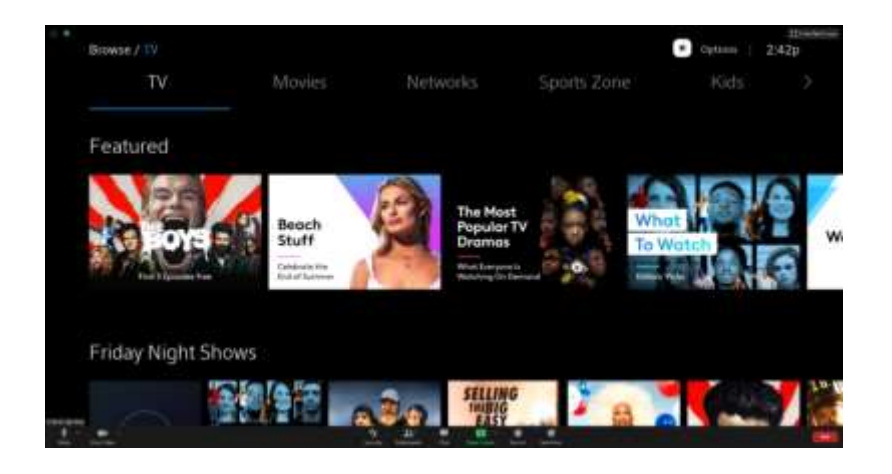

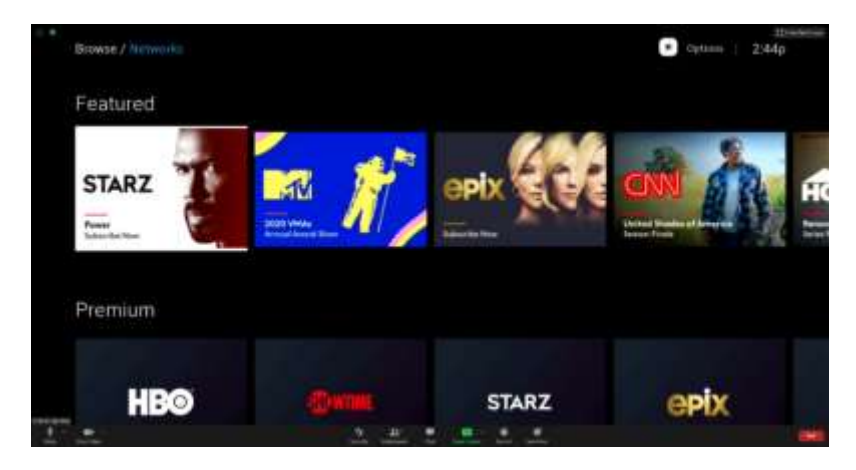

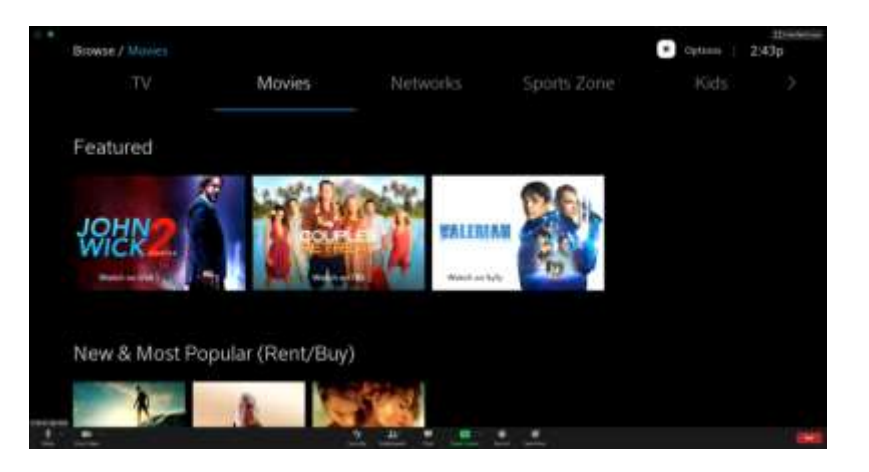

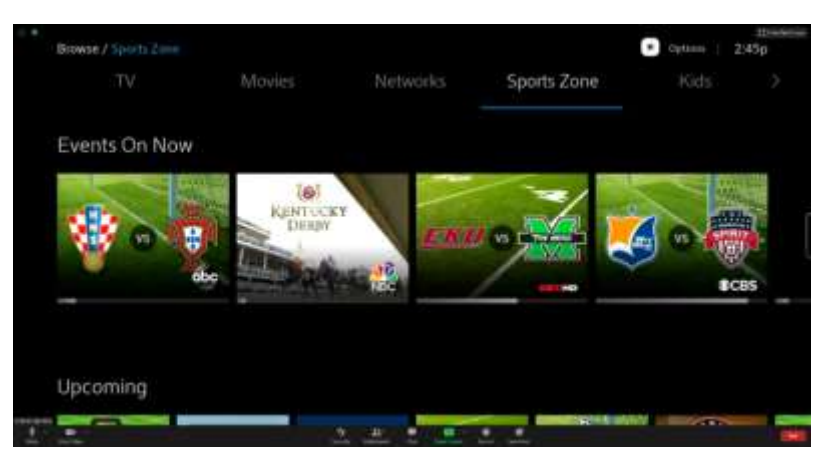

## Xfinity Streaming App – Search

#### Search for a movie, TV show or channel.

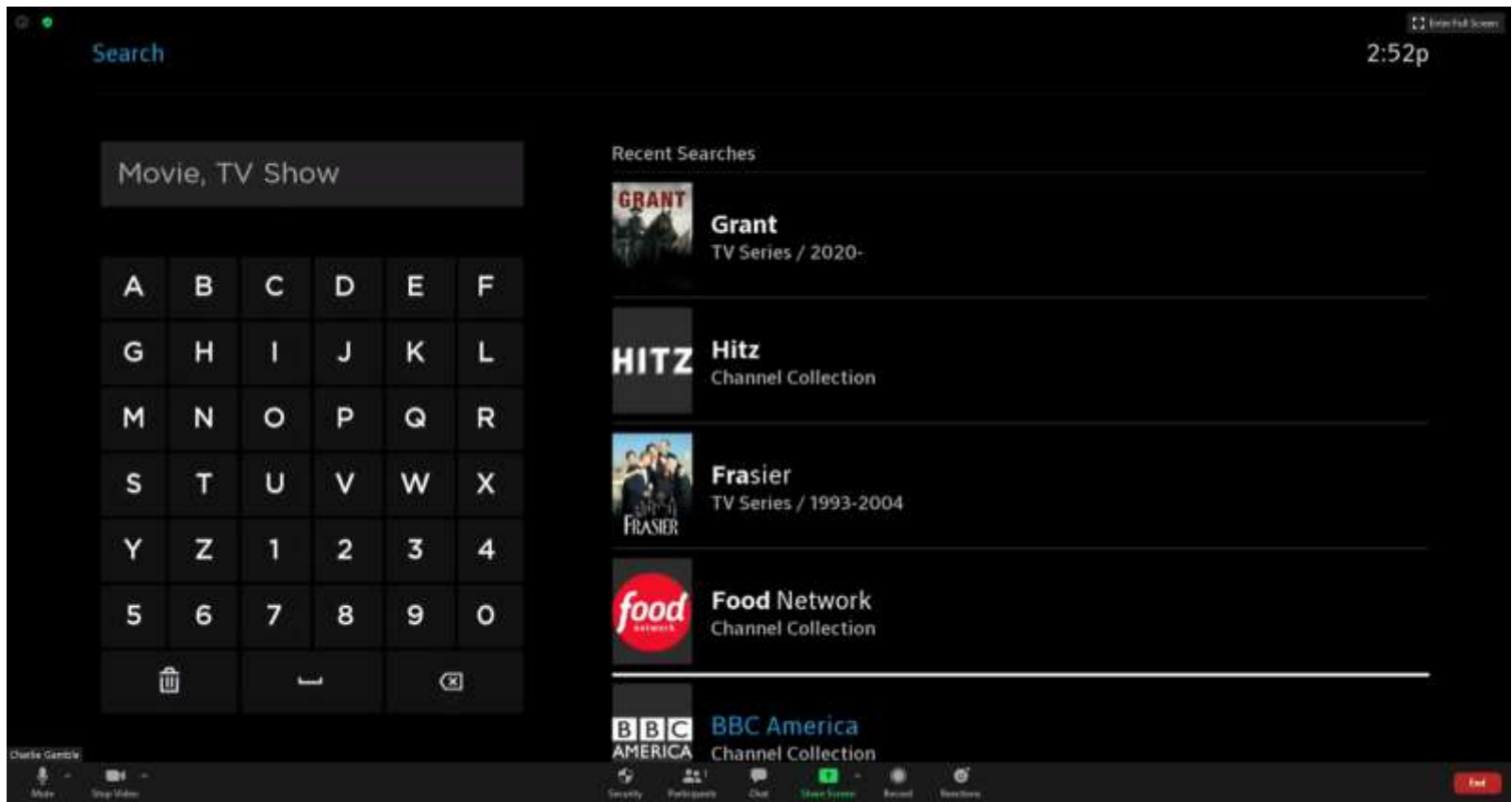

## Xfinity Streaming App – Settings (1 of 2)

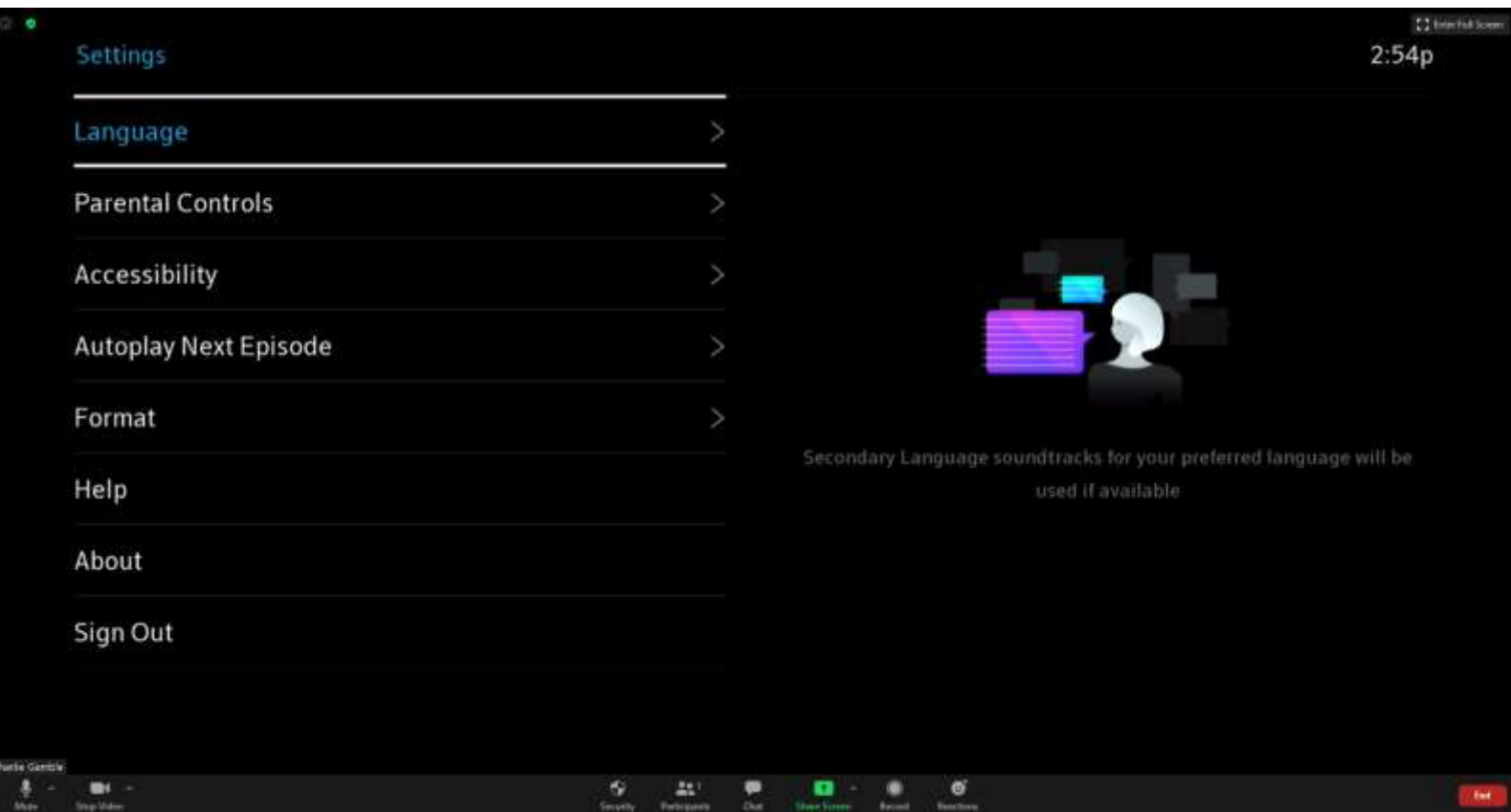

Access user settings such as accessibility options and Parental Controls.

## Xfinity Streaming App – Settings (2 of 2)

- Modify the following app settings:
	- Language: Selects secondary language soundtracks (if available), including: French, German, Italian, Spanish
	- Parental Controls: Restricts viewing of certain types of content
	- Accessibility: Enables audio descriptions of a video program
	- Autoplay Next Episode: Enables the option (after watching an episode of a TV series) to automatically start the next episode
	- Format: Selects the best watching option for Live TV programs
	- Help: Displays URL links to learn about the Xfinity Streaming app and to submit feedback
	- About: Displays URL links to general Terms & Policies as well as Privacy information
	- Sign Out: Allows the user to sign out of (exit) the Xfinity Streaming app

## Xfinity Streaming App - Pros and Cons

- 1. Doesn't need a coax cable connection, only an Internet connection & an Xfinity account.
- 2. Allows user to schedule & record programs.
- 3. Access to previously recorded programs.
- 4. Access to On Demand content.
- 5. Has pause, rewind, & fast forward functions for recorded programs.
- 6. App is free (**for now**).

#### Pros: **Constant Constant Constant Constant Constant Constant Constant Constant Constant Constant Constant Constant Constant Constant Constant Constant Constant Constant Constant Constant Constant Constant Constant Constant**

- 1. Unable to pause, rewind, or fast forward "live" programs (no buffering).
- 2. Pause, rewind, & fast forward functions for recorded programs is limited. The image on the screen remains "frozen" until the action is done.
- 3. The Recordings (DVR) list doesn't show all of the programs recorded using the full X1 cable platform.

#### Some Thoughts & Conclusions…

- The Xfinity Streaming App has many functions that approximate the Xfinity X1 hardware platform:
	- DVR functionality (schedule, record, and play TV programs)
	- Ability to customize the Live TV channel menu
	- Access to On Demand content
- However, the Xfinity Streaming App has limitations/glitches:
	- DVR (fast forward & rewind limits of recorded programs)
	- DVR program list glitch (full list of recorded programs don't always appear)
	- Live TV (No pause, rewind, or fast forward functions)
- Is the Beta version of the Xfinity Steaming App "Ready for Prime Time"?
	- At this time, the answer is: *NO!*
	- Xfinity has to add much more functionality (& fix some glitches) to make its streaming app a satisfactory alternative to its current X1 cable platform.

## Xfinity Streaming App - Links

#### Xfinity Streaming App information:

• [https://www.xfinity.com/support/articles/getting-started-xfinity-tv](https://www.xfinity.com/support/articles/getting-started-xfinity-tv-mobile-app)mobile-app

Learn more about the Xfinity Streaming App Beta:

• <https://www.xfinity.com/support/articles/xfinity-stream-beta-app-faqs>

Latest announcements and to submit feedback:

• [https://forums.xfinity.com/t5/Stream-TV-App/XFINITY-Stream-on-](https://forums.xfinity.com/t5/Stream-TV-App/XFINITY-Stream-on-Roku/m-p/2834869#M3522)Roku/m-p/2834869#M3522

# **Questions**

## <span id="page-36-0"></span>Bonus Slides: Check Internet Connection to Roku (1 of 2)

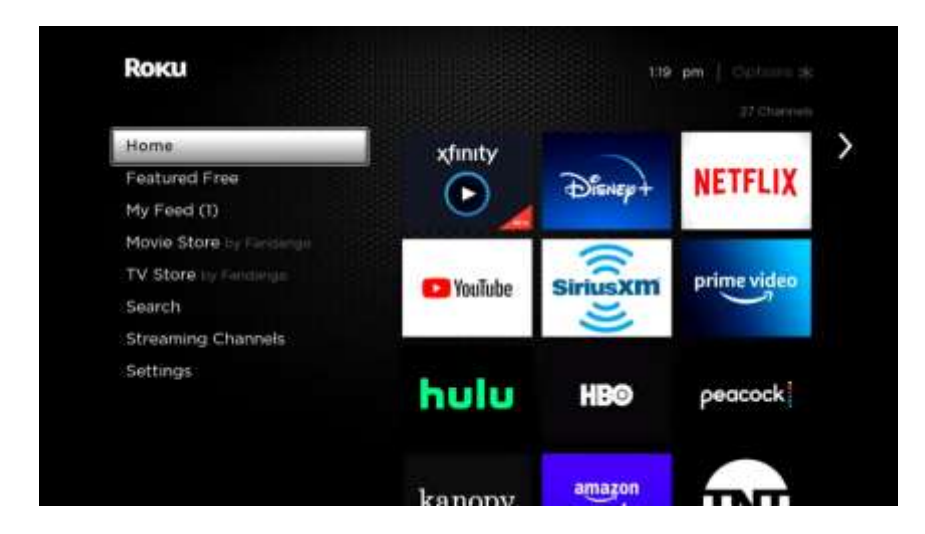

#### 1. On the Roku Home screen, select **Settings** 2. Select **Network**

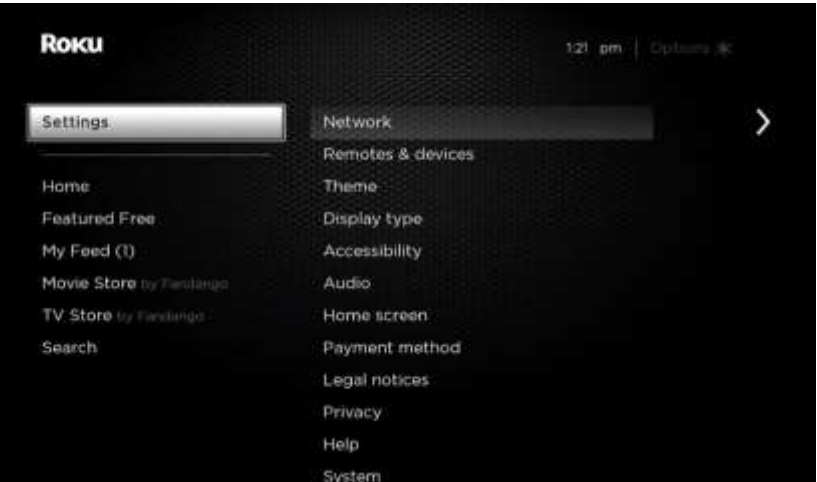

#### 3. Select **Check connection**

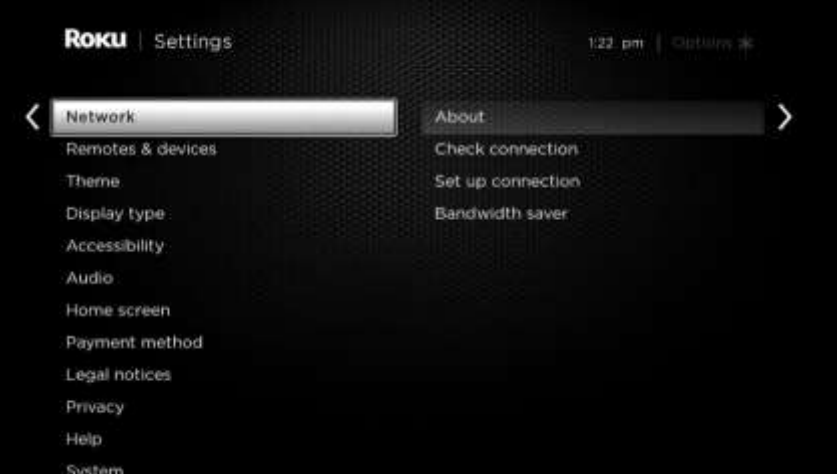

## Bonus Slides: Check Internet Connection to Roku (2 of 2)

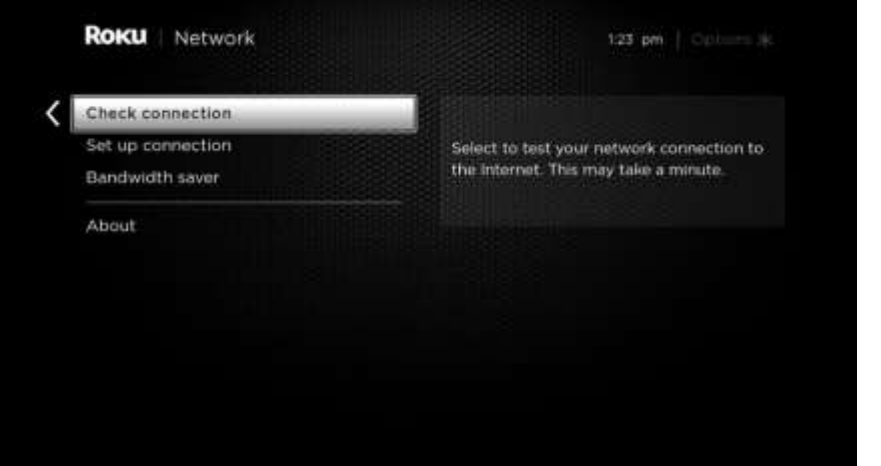

4. Select **Check connection** 5. Checking wireless and Internet connections

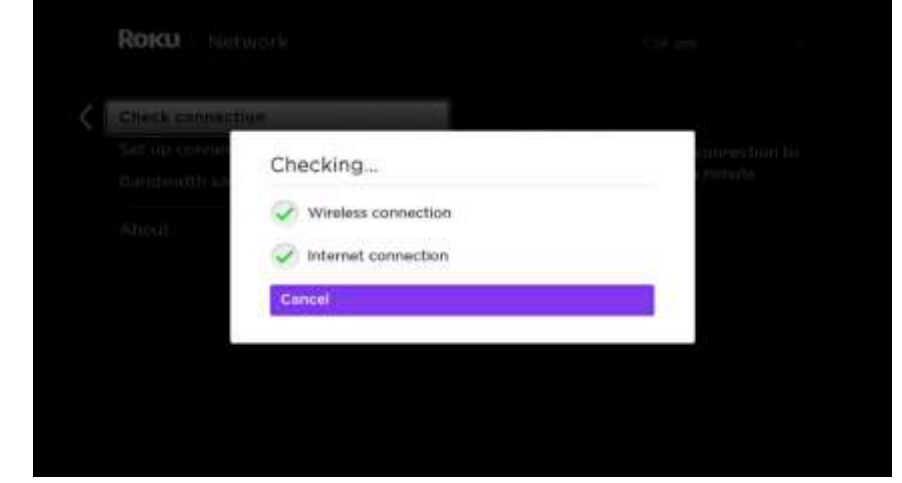

#### 6. Connection test results are displayed

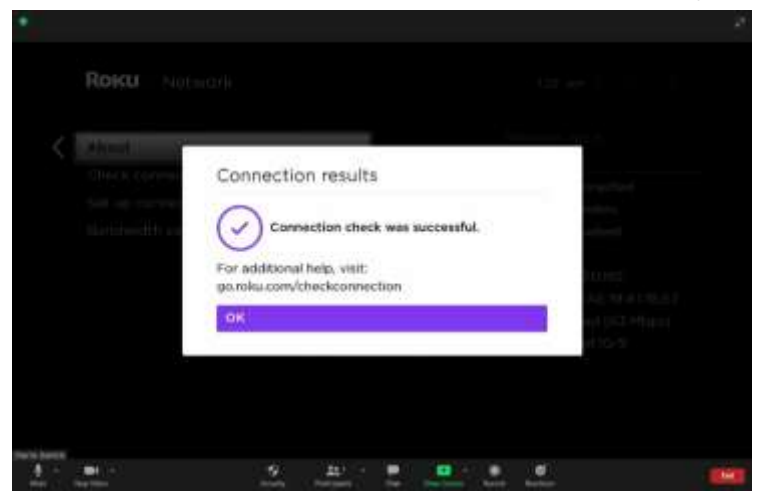